# Настройка прокси сервера

Для доступа к API МДЛП по защищенному соединению https требуется наличие криптопровайдера и доверительных сертификатов (подробнее [Настройка TLS](https://confluence.softrust.ru/pages/viewpage.action?pageId=25298292) [/SSL соединения](https://confluence.softrust.ru/pages/viewpage.action?pageId=25298292)). Чтобы не выполнять настройку защищенного соединения на всех компьютерах МО, можно настроить прокси сервер, который будет перенаправлять запросы через tls/ssl.

Настройка производится только после того, как успешно будет проведена настройка на сервере без использования Прокси-сервера.

# Включение IIS

- 1. Убедитесь, что компонент уже не включен. Зайдите на сервер аптеки. Откройте IIS (нажмите **win+r** введите **inetmgr**). Если открылось окно IIS, то он установлен.
- 2. Если IIS не установлен, его необходимо установить. Подробное описание установки IIS представлено по ссылке [https://professorweb.ru/my/ASP\\_NET](https://professorweb.ru/my/ASP_NET/sites/level3/3_1.php) [/sites/level3/3\\_1.php.](https://professorweb.ru/my/ASP_NET/sites/level3/3_1.php)

# Создание прокси сервера

1. Зайдите в IIS и создайте новый сайт. Дайте ему имя MdlpProxy, укажите физический путь (создайте пустую папку, например, C:\inetpub\MdlpProxy) и назначьте свободный порт (например, 90).

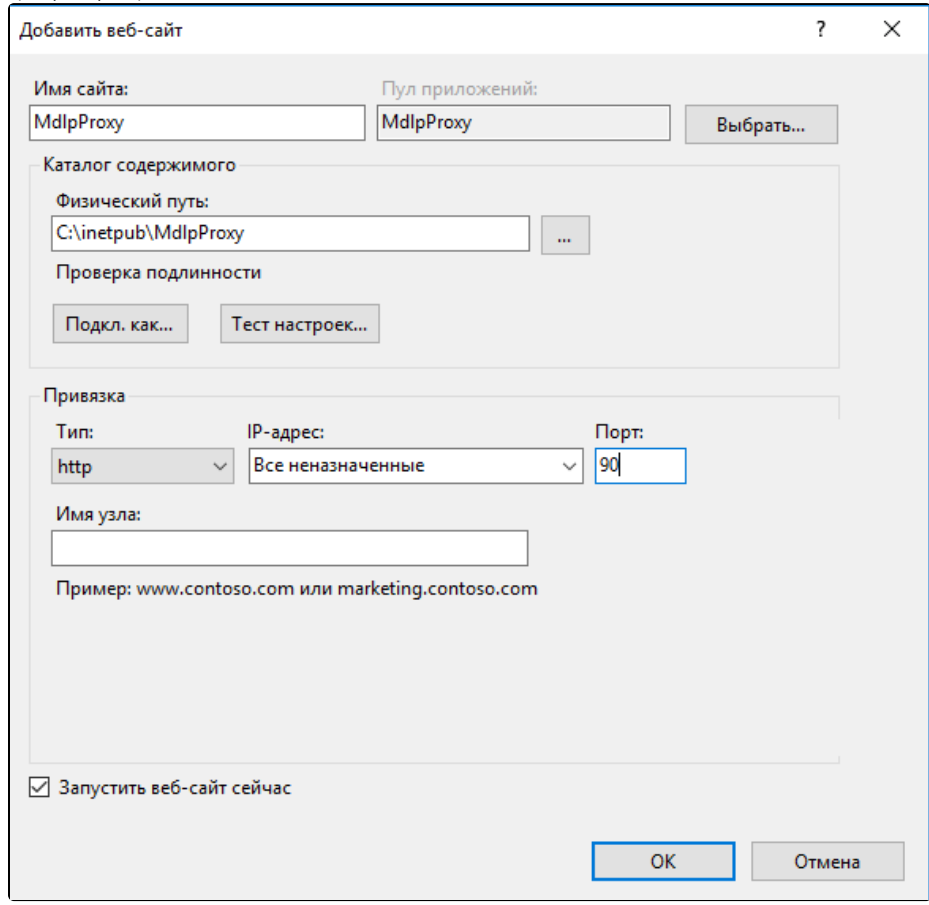

#### Добавление веб-сайта

2. Откройте начальную страницу сайта и нажмите «Переопределение URL-адресов». При отсутствии «Переопределение URL-адресов», необходимо войти в «Ус тановщик веб-платформы (WebPI)» . Если «Установщик веб-платформы (WebPI)» отсутствует, его можно скачать по ссылке [https://www.microsoft.com/web](https://www.microsoft.com/web/downloads/platform.aspx) [/downloads/platform.aspx](https://www.microsoft.com/web/downloads/platform.aspx). Далее в «Установщик веб-платформы (WebPI)» выберите и установите «Переопределение URL-адресов» ( URLRewrite), Маршрутизация запросов приложений (ARR) (Application Request Routing(ARR) [https://www.iis.net/downloads/microsoft/application-request-routing.](https://www.iis.net/downloads/microsoft/application-request-routing)

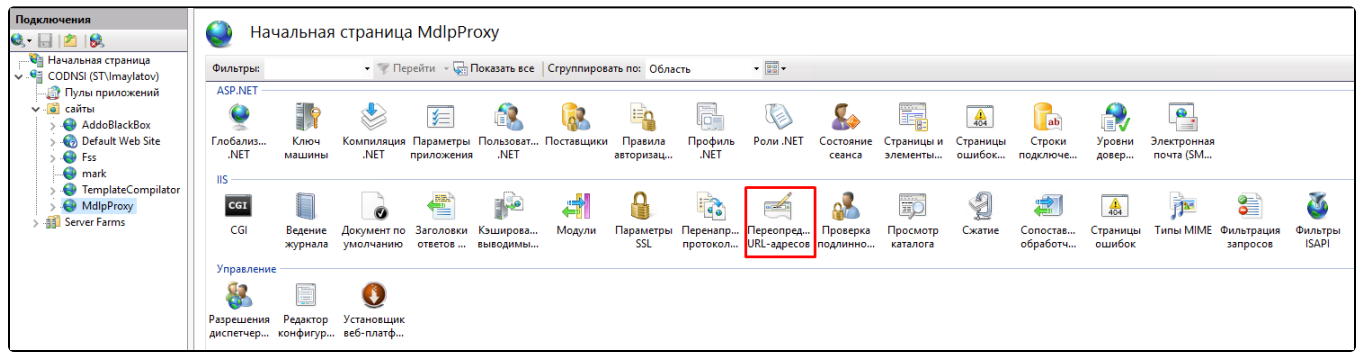

### Пункт «Переопределение URL-адресов»

3. Нажмите «Добавить правило» и выберите пункт «Обратный прокси-сервер», нажмите «Ок».

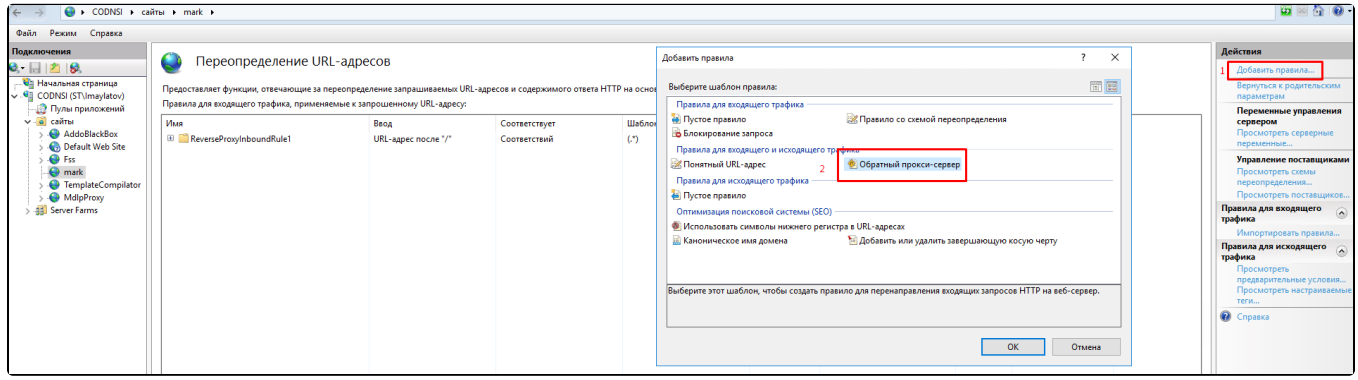

### Добавление правила

4. В поле «Введите имя или ip-адрес сервера...» введите [https://api.mdlp.crpt.ru](http://api.mdlp.crpt.ru/)[/api/v1/](https://api.sb.mdlp.crpt.ru/api/v1/) и нажмите «Ок».

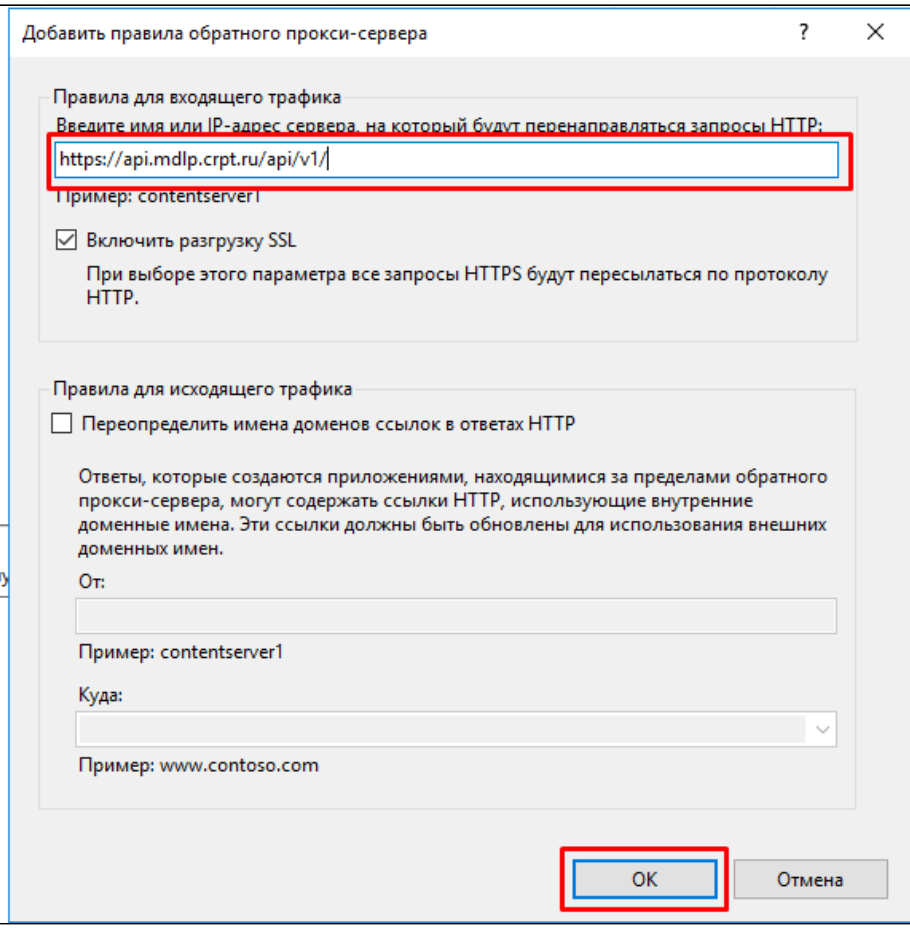

Заполнение поля «Введите имя или ip-адрес сервера...»

- 5. Откройте появившееся правило, нажав на него 2 раза.
- 6. Измените Url-адрес переопределения на<https://api.mdlp.crpt.ru/{R:1>[}.](http://192.168.7.164:39443/api/v1/)

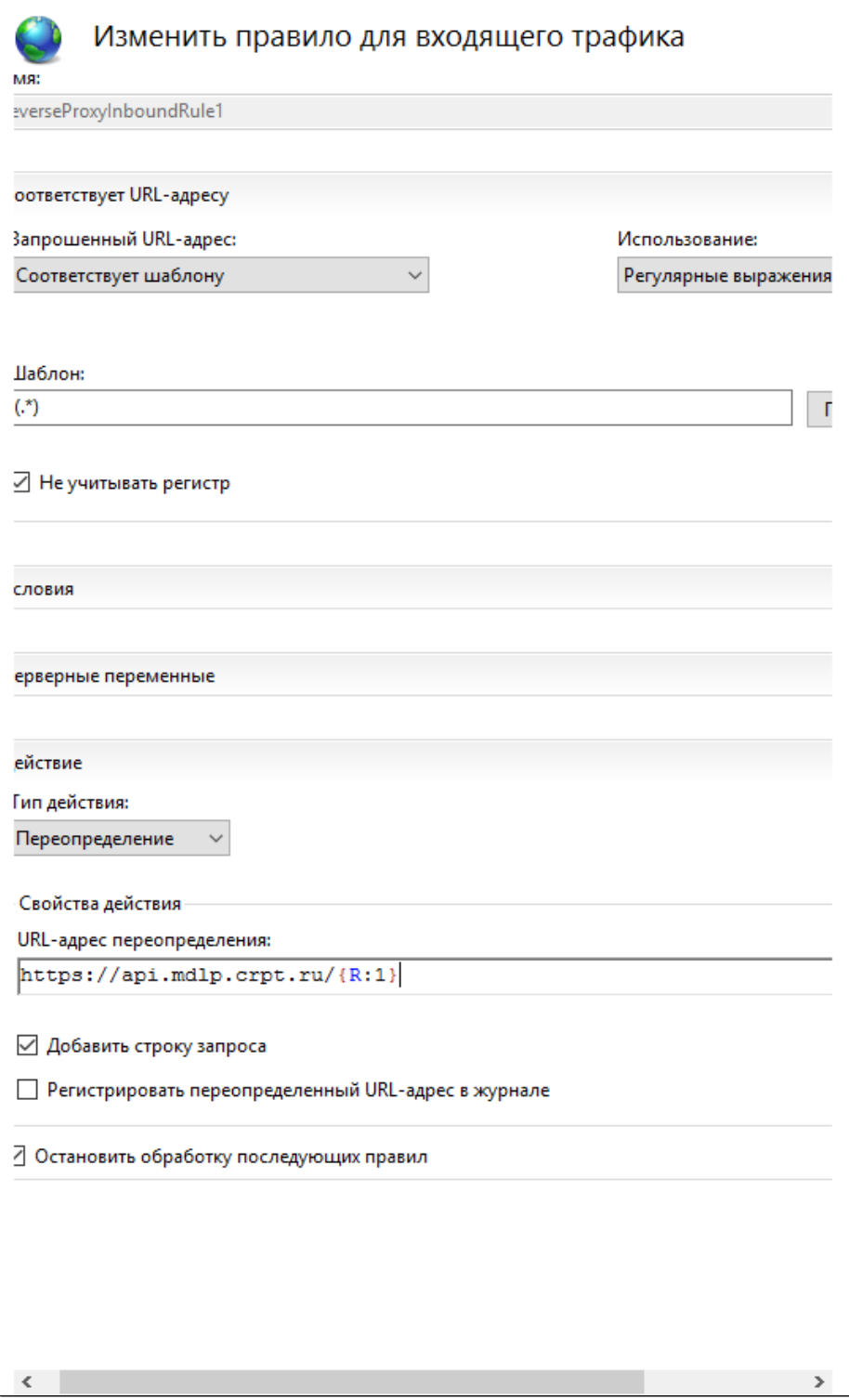

#### Изменение правила для входящего трафика

7. Далее необходимо проверить настройку прокси.

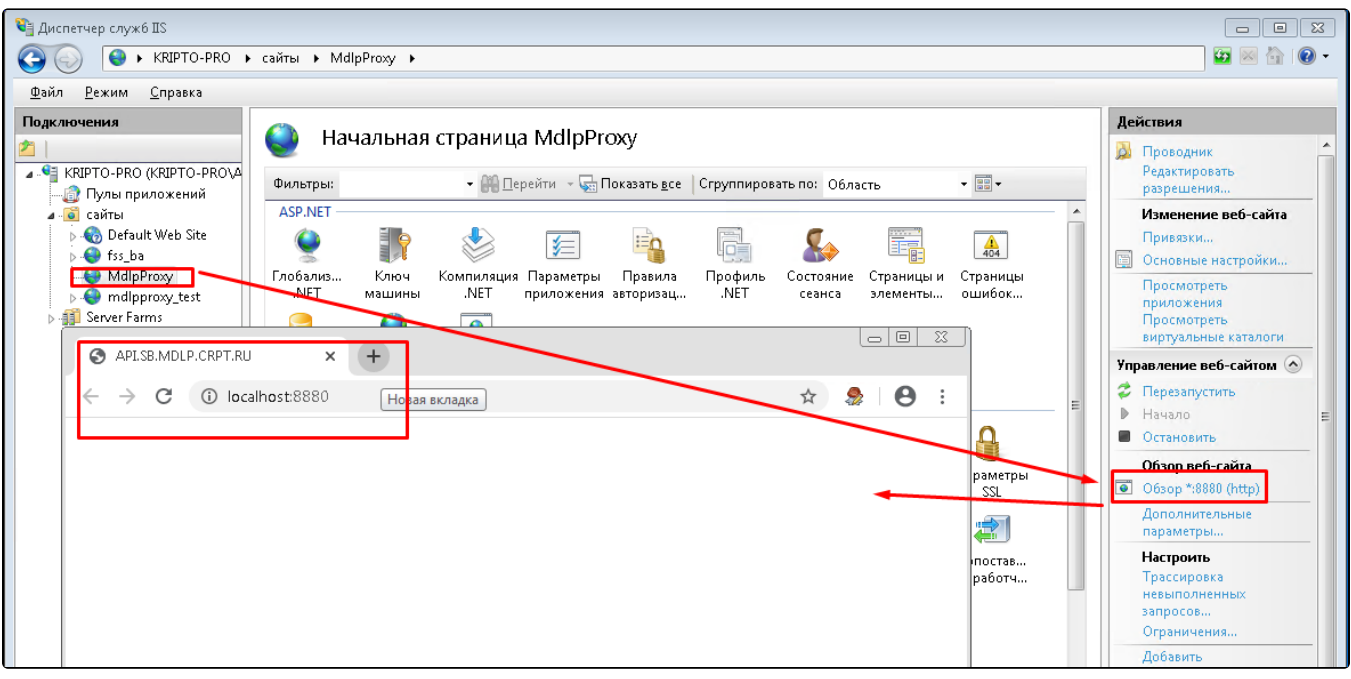

Проверка настроек прокси

8. Если при проверке возникла ошибка, укажите в пуле приложений пользователя, например, Администратор. Повторите проверку.

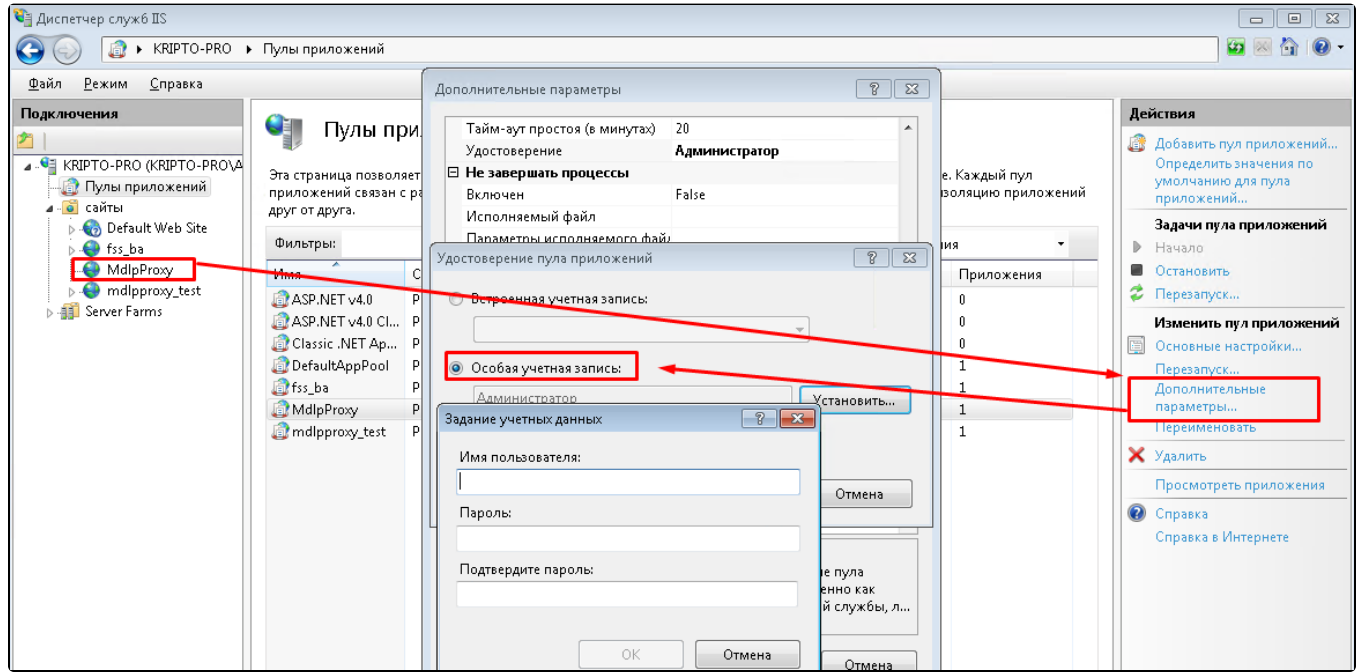

Указание в пуле приложений пользователя

9. Измените настройку MarkingUrlApi (Адрес сервиса API) на [http://{ip адрес}:{порт}/api/v1/](http://192.168.7.164:39443/api/v1/).

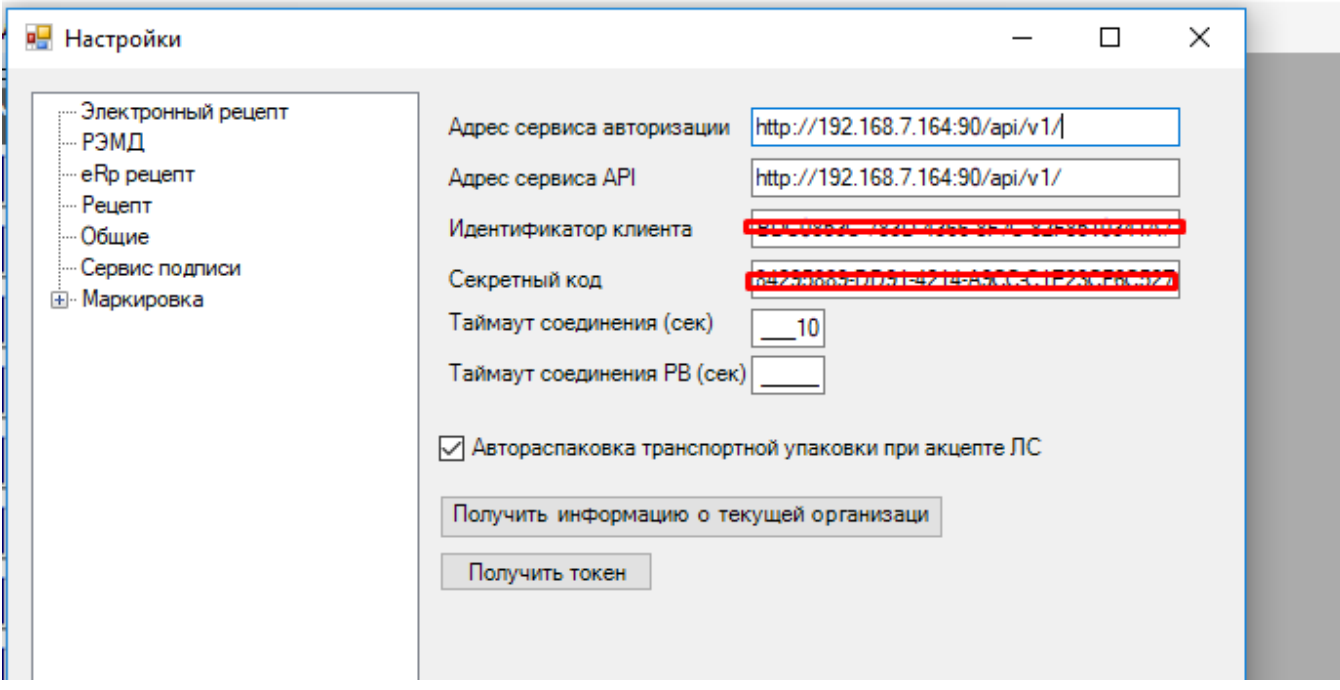

Изменение настройки «MarkingUrlApi (Адрес сервиса API)»

10. Нажмите «Получить информацию о текущей организации».